## User manual

## System requirement

- Mono 2.0 and above or .Net Framework 2.0 and above
- GTK# 2.12.0 and above
- library monoclips
  - For Linux it is nessesary to make symbolic link to libCLIPSLib.so from one of the standart paths, listed in the LD\_LIBRARY\_PATH, or to add current location of the file to the variable.
  - For Windows it is enough to place CLIPSLib.dll in the same directory as
    CLIPSNet.dll, or to place it to Windows/SYSTEM32 folder.

## Run an example

To run a machine learning platform, one should run file MLPlatform.GtkInterface.exe. Once it is loaded, to see an example, user have to open list of platform's components (Figure 1)

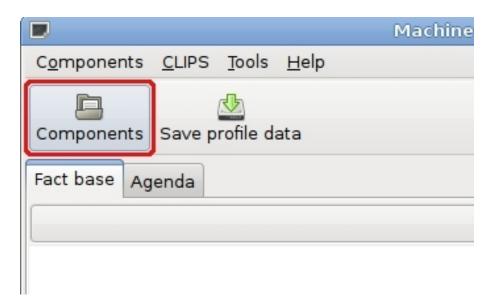

Figure 1: Open components list

For the first launch, the list is empty so assembleys that contains components should be loaded (Figure 2).

| 🔲 Pl | atform components list |  |
|------|------------------------|--|
| Add  | Description            |  |
|      |                        |  |
|      |                        |  |
|      |                        |  |
|      |                        |  |
|      | Find more              |  |
|      | rind more              |  |

Figure 2: Empty list of components

To run an example files marked on Figure 3 should be added (JSM.dll and WeaponTest.dll).

| Имя                         | ∨ Изменён     |
|-----------------------------|---------------|
| 🛅 add-onns                  |               |
| ClipsConsole.exe            | 12:45         |
| CLIPSNet.dll                | Четверг       |
| ♦ CommonUIStaff.dll         | Четверг       |
| Interface.exe               | 29.06.2009    |
| (v jsm.dll)                 | 12:45         |
| MLPlatform.Base.dll         | Вчера в 18:46 |
| MLPlatform.Gtkinterface.exe | 12:45         |
| PlatformEngine.dll          | Вчера в 18:46 |
| SexDeterminer.dll           | 12:07         |
| WeaponTest.dll              | Четверг       |

Figure 3: Example files

As these assembleys are opened, components are loaded but not registered in the system. The checkboxes should be checked to register the components (Figure 4).

| Add          | Description                       |
|--------------|-----------------------------------|
| $\checkmark$ | 🚓 V.Finn's JSM-method realization |
| $\checkmark$ | WeaponTest.Peculiarity            |
|              | 📊 WeaponTest.StringStorage        |
|              | WeaponTest.Text                   |
|              |                                   |
|              |                                   |

Figure 4: Registering components

After registering components, rules should be loaded (Figure 5).

| C <u>o</u> mponents        | <u>C</u> LIPS               | <u>T</u> ools | <u>H</u> elp |
|----------------------------|-----------------------------|---------------|--------------|
| Components<br>Fact base Ag | Clea<br>Load<br>Rese<br>Run |               | ta           |
|                            | Sett<br>Drib                | -             |              |

Figure 5: Load education rules

Rules for this example contains calls of external (for CLIPS) functions, and if one loads rules before registering an education engine, CLIPS would fail to parse the rules file. For this example JSM by Finn.clp file should be used (Figure 6).

| ml                | ect CLIPS rules   |        |         | × |
|-------------------|-------------------|--------|---------|---|
| n.clp             |                   |        |         |   |
| $\sim$            | Имя               |        | Изменён |   |
|                   | 📄 JSM by Finn.clp |        | 13:20   |   |
| =<br>=<br>!<br>ть |                   |        |         | ≡ |
|                   |                   | Cancel | Open    |   |

Figure 6: Education rules

After successfull load of rules, CLIPS should be reseted (Figure 7).

| C <u>o</u> mponents | <u>C</u> LIPS | <u>T</u> ools | <u>H</u> elp |
|---------------------|---------------|---------------|--------------|
|                     | Clea          | r             |              |
| Components          | Load          | d             | ta           |
|                     | Rese          | et            |              |
| Fact base Ag        | Run           |               |              |
|                     | Settings      |               | _            |
|                     | Drib          | ble           |              |
|                     |               |               |              |
|                     |               |               |              |
|                     |               |               |              |

Figure 7: Reseting CLIPS

After CLIPS is successfully reseted, the education process can be started (Figure 8).

| C <u>o</u> mponents | <u>C</u> LIPS                                               | <u>T</u> ools | <u>H</u> elp |
|---------------------|-------------------------------------------------------------|---------------|--------------|
| Ē                   | Clea                                                        | r             |              |
| Components          | Load                                                        | d             | ta           |
|                     | Rese                                                        | et            |              |
| Fact base Ag        | Run                                                         |               |              |
|                     | Sett                                                        | ings          |              |
| f-0 (initial-fac    | Drib                                                        | ble           |              |
| f-1 (Fact (dat      | a <poir< td=""><td>nter-5-0</td><td>×1&gt;) (d</td></poir<> | nter-5-0      | ×1>) (d      |
| f-2 (Fact (dat      | a <poir< td=""><td>nter-5-0</td><td>x2&gt;) (d</td></poir<> | nter-5-0      | x2>) (d      |

Figure 8: Starting learning process

During learning process (as before it and after), user can change the view to see facts of certain template by chosing that template's name in the form (Figure 9).

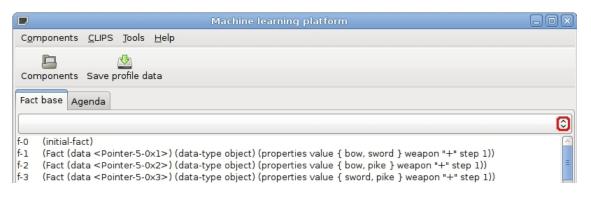

Figure 9: Show certain facts only

During learning process (as before it and after), user can switch the view, to see the agenda (Figure 10).

| Co  | mponents               | <u>C</u> LIPS                          | <u>T</u> ools                    | <u>H</u> elp |  |  |  |
|-----|------------------------|----------------------------------------|----------------------------------|--------------|--|--|--|
|     | Ē                      |                                        |                                  |              |  |  |  |
| Co  | mponents               | Save p                                 | rofile da                        | ata          |  |  |  |
| Fac | ct base 🔼              | enda                                   |                                  |              |  |  |  |
|     |                        |                                        |                                  |              |  |  |  |
|     |                        |                                        |                                  |              |  |  |  |
|     |                        |                                        |                                  |              |  |  |  |
| 0   | reason-se              | earch: f-3                             | 30,f-29,                         | *            |  |  |  |
| 0   | reason-se<br>reason-se |                                        |                                  |              |  |  |  |
| -   |                        | earch: f-3                             | 30,f-28,                         | *            |  |  |  |
| 0   | reason-se              | earch: f-3<br>earch: f-3               | 30,f-28,<br>30,f-27,             | *            |  |  |  |
| 0   | reason-se<br>reason-se | earch: f-3<br>earch: f-3<br>earch: f-3 | 30,f-28,<br>30,f-27,<br>30,f-26, | *<br>*       |  |  |  |

Figure 10: Show agenda

As it is with facts view, user can change the view of agenda to see activations of a certain rule, by choosing the rule name in the form (Figure 11).

|                                                                                              | Machine learning platform |   |
|----------------------------------------------------------------------------------------------|---------------------------|---|
| Components <u>C</u> LIPS <u>T</u> ools <u>H</u> elp                                          |                           |   |
| Components Save profile data                                                                 |                           |   |
|                                                                                              |                           | 0 |
| 0 reason-search: f-30,f-29,*<br>0 reason-search: f-30,f-28,*<br>0 reason-search: f-30,f-27,* |                           |   |

Figure 11: Show activations of a certain rule

After education process is complete, profiling data can be saved to an XML file (Figure 12).

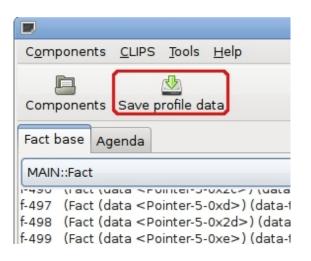

Figure 12: Save profiling data

Or it can be viewd in a form (Figure 13, 14).

|                    |                 |       | Mach                |
|--------------------|-----------------|-------|---------------------|
| C <u>o</u> mponent | s <u>C</u> LIPS | Tools | <u>H</u> elp        |
| Component          | s Save p        |       | w profiler data     |
| Fact base 🖌        | Agenda          |       |                     |
| MAIN::Fact         |                 |       |                     |
|                    |                 |       | 0xd>) (data-type of |

Figure 13: Show profiling data

|                             | Profiler data viewer | × |
|-----------------------------|----------------------|---|
| Ē                           |                      |   |
| Открыть                     |                      |   |
|                             |                      |   |
| ×                           |                      |   |
|                             |                      |   |
| similarity calls            | 864                  |   |
| is-in calls                 | 213                  |   |
| change-property calls       | 24                   |   |
| get-properties calls        | 18                   |   |
| to-string calls             | 24                   |   |
|                             |                      |   |
| cpu time (ticks)            | 150322874            |   |
| memory used                 | 241664               |   |
| rules fired                 | 888                  |   |
| cpu time (ms)               | 15032,2874           |   |
| mem-requests                | 7811                 |   |
| mem-used                    | 1147022              |   |
| Components                  |                      |   |
| Clips environment settings  |                      |   |
| ▽ Semantic data             |                      |   |
| initial facts               | 30                   |   |
| total facts generated       | 484                  |   |
| significant facts generated | 48                   |   |
| inference steps             | 19                   |   |
| hypothesys generated        | 18                   |   |
|                             |                      | _ |

Figure 14: View profiling data